# RM200**QC**

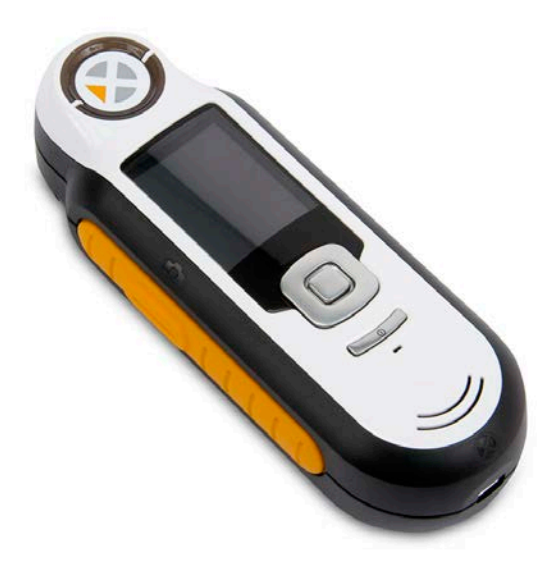

**Manual de uso**

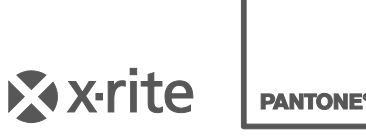

#### **Información del equipo A**

El uso de este equipo de manera contraria a lo especificado por X-Rite, Incorporated podría comprometer la integridad del diseño y funcionar irregularmente.

**Advertencia:** no use este instrumento en ambientes explosivos.

No existen piezas a las que pueda dar servicio el usuario.

Para su seguridad, no mire directamente a la óptica de medición cuando el instrumento está encendido.

No sumerja el instrumento en líquido.

Las temperaturas frías pueden afectar la velocidad de la pantalla y la precisión de las igualaciones.

No exponga el instrumento a temperaturas calientes extremas; no lo exponga al sol.

**Transporte:** Este producto contiene una batería de iones de litio. Si necesita enviar este dispositivo, quizá deba consultar los *documentos de orientación* publicados por una o más de estas organizaciones para obtener asesoramiento sobre la manera de cumplir con las normas: IATA, ICOA, IMDG y PHMSA. La batería de una sola celda en el dispositivo RM200QC tiene el peso de 25 g, 3,7 V, 1030 mAh y cumple con las pruebas 38.3 de la ONU en efecto en el año en el que fue enviado originalmente.

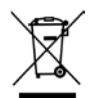

Instrucciones para la eliminación: deseche los residuos de aparatos eléctricos y electrónicos (RAEE) en los puntos de recogida para su reciclaje.

## **Declaración de CE**

Por la presente, X-Rite, Incorporated declara que este dispositivo de la serie RM200 cumple con los requisitos esenciales y otras disposiciones relevantes de las Directivas 2014/30/EU (EMC), 2014/35/EU (LVD) y RoHS 2011/65/EU.

#### **Aviso de la FCC**

NOTA: este equipo ha sido probado y se consideró que cumple con los límites de los Aparatos Digitales de Clase B, de acuerdo con las especificaciones de la Parte 15 de las reglas de la FCC. Estos límites están diseñados para ofrecer una protección razonable en contra de la interferencia dañina en una instalación residencial. Este equipo genera, usa e irradia energía de radiofrecuencia, y, si no es instalado y usado de acuerdo con las instrucciones, podrá causar interferencia dañina a las radiocomunicaciones. Sin embargo, no hay garantía de que no ocurrirá interferencia en una instalación en particular. Si este equipo causa interferencia dañina en la recepción de radio o televisión, lo que se puede determinar encendiendo y apagando el equipo, se recomienda al usuario corregir la interferencia por medio de una o más de las siguientes medidas:

- Vuelva a orientar o cambia de lugar la antena receptora.
- Aumente la distancia entre el equipo y el receptor.
- Conecte el equipo a un tomacorriente en un circuito diferente al cual se encuentra conectado el receptor.
- Consulte al distribuidor o a un técnico experimentado de radio y televisión para que le ofrezca ayuda.

## **Declaración de Conformidad con las Normas Industriales Canadienses**

Este aparato digital de Clase B cumple con la norma Canadiense ICES-003. Cet appareil numérique de la classe B est conforme à la norme NMB-003 du Canada.

## **Garantía Limitada**

X-Rite garantiza que este Producto está libre de defectos en material y manufactura durante un período de doce (12) meses a partir de la fecha de envío desde las instalaciones de X-Rite, a menos que se apliquen otras leyes locales por períodos más largos. Durante dicho período de garantía, X-Rite reemplazará o reparará a su criterio las piezas defectuosas gratuitamente. La batería tiene una garantía de 6 meses y es reemplazable por un Centro de Asistencia X-Rite autorizado.

Las garantías de X-Rite en este documento no cubren las averías de los productos asegurados resultantes: (i) de daños después del envío, accidentes, abuso, mal uso, negligencia, alteración o de cualquier otro uso que no esté de acuerdo con las recomendaciones de la empresa, con la documentación adjunta, con las especificaciones publicadas y con la práctica estándar del sector; (ii) del uso del dispositivo en un entorno operativo fuera de las especificaciones recomendadas, o del hecho de no seguir los procedimientos de mantenimiento en la documentación de X-Rite adjunta o en las especificaciones publicadas; (iii) de reparación o mantenimiento por cualquier persona que no sea de X-Rite o de sus representantes autorizados; (iv) de avería de los productos garantizados causada por el uso de piezas o consumibles no fabricados, distribuidos o aprobados por X-Rite; (v) de accesorios o modificación a los productos garantizados que no sean fabricados, distribuidos o aprobados por X-Rite. Los consumibles y la limpieza del Producto tampoco están cubiertos por la garantía.

La única y exclusiva obligación que tiene X-Rite en cuanto la falta de cumplimiento de las antedichas garantías será reparar o reemplazar cualquier pieza, sin coste adicional, que X-Rite considere que se encuentra defectuosa dentro del período cubierto por la garantía. Las reparaciones o cambios realizados por X-Rite no reactivarán ninguna garantía cuyo periodo de cobertura haya caducado, ni harán que se incremente la duración de la garantía en vigor.

El cliente será responsable del empaquetado y del envío del producto defectuoso al centro de servicio designado por X-Rite. X-Rite pagará la devolución del producto al Cliente si el envío se destina a una ubicación dentro de la región en la que el centro de servicio de X-Rite se encuentra. El Cliente será responsable de pagar todos los gastos de envío, derechos, impuestos y demás tasas para el envío de los productos a otras localidades. Se deberá presentar una prueba de compra, factura o recibo de compra, en el que se demuestre que el producto se encuentra dentro del periodo de Garantía para obtener tal servicio. No intente desmontar el Producto. El desmontaje no autorizado del instrumento anulará todas las solicitudes de garantía. Póngase en contacto con el Soporte o el Centro de Asistencia de X-Rite más próximo si considera que el instrumento ya no funciona o bien no funciona correctamente.

ESTAS GARANTÍAS SE DAN ÚNICAMENTE AL COMPRADOR Y SUSTITUYEN CUALESQUIERA OTRAS GARANTÍAS, EXPRESAS O IMPLÍCITAS, INCLUYENDO, PERO SIN LIMITARSE A ELLAS, LAS GARANTÍAS IMPLÍCITAS DE COMERCIABILIDAD, APTITUD PARA UN PROPÓSITO O USO ESPECÍFICOS Y NO INFRACCIÓN. NINGÚN EMPLEADO O AGENTE DE X-RITE, QUE NON SEA UN FUNCIONARIO DE LA MISMA, ESTÁ AUTORIZADO A PROPORCIONAR OTRA GARANTÍA ADEMÁS DE LAS PRECEDENTES.

EN NINGÚN CASO X-RITE SERÁ EL RESPONSABLE LEGAL DE LAS PÉRDIDAS, COSTES O GASTOS GENERALES QUE LA FABRICACIÓN DEL PRODUCTO PUEDA CONLLEVAR AL COMPRADOR, NI TAMPOCO DE OTROS GASTOS, GANANCIAS PERDIDAS, REPUTACIÓN O CUALQUIER OTRO DAÑO ESPECIAL, INDIRECTO, DERIVADO, ACCIDENTAL, O DE OTRO TIPO, COMO RESULTADO DEL INCUMPLIMIENTO DE CUALQUIERA DE LAS GARANTÍAS, INCUMPLIMIENTO DEL CONTRATO, NEGLIGENCIA, AGRAVIO ESTRICTO O CUALQUIER OTRA DOCTRINA JURÍDICA. EN CUALQUIER CASO DE RESPONSABILIDAD, LA ÚNICA OBLIGACIÓN DE X-RITE BAJO ESTE CONVENIO SE LIMITARÁ AL MONTO QUE EL CLIENTE PAGÓ POR LOS PRODUCTOS O SERVICIOS PROPORCIONADOS POR X-RITE QUE DEN ORIGEN A LA DEMANDA.

## **Aviso de Propiedad**

La información contenida en este manual deriva de los datos de patente y propiedad. El contenido de este manual es propiedad de X-Rite, Incorporated y está protegido por leyes de derecho de autor. Queda estrictamente prohibida toda reproducción total o parcial. La publicación de esta información no implica derechos de reproducción o uso de este manual para propósitos que no incluyan la instalación, operación o mantenimiento del instrumento. Ninguna parte de este manual podrá ser reproducida, transferida, transmitida, almacenada en cualquier sistema de recuperación, o traducida a cualquier idioma o lenguaje informático, de cualquier manera.

Este producto puede estar protegido por una o más patentes. Consulte el instrumento para obtener los números actuales de patente.

© 2013 por X-Rite, Incorporated "TODOS LOS DERECHOS RESERVADOS"

X-Rite es una marca comercial registrada de X-Rite, Incorporated. Todos los demás logotipos, nombres de marcas, nombres de productos o marcas comerciales aquí mencionados pertenecen a sus respectivos propietarios.

# Tabla de Contenido

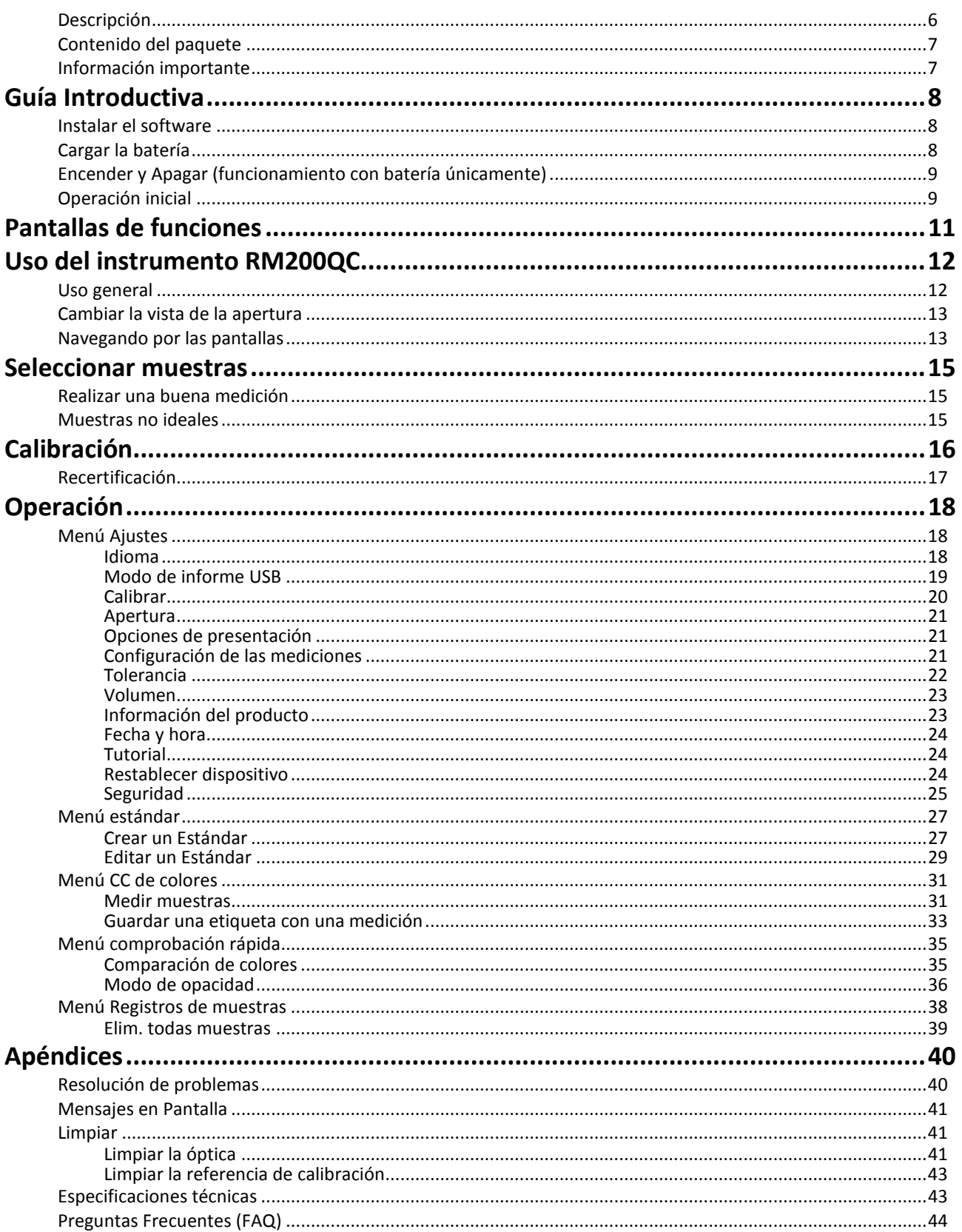

## **Introducción**

Gracias por su compra del instrumento X-Rite RM200QC. Este espectrocolorímetro de mano proporciona una manera económica, pero avanzada, de registrar y comunicar la diferencia de color para acelerar la introducción de nuevos productos y reducir los desechos.

<span id="page-5-0"></span>Simplifica la comparación del color de las piezas con el color de los estándares establecidos, además de crear informes, en las industrias de géneros textiles, revestimientos, plásticos y de otros sectores.

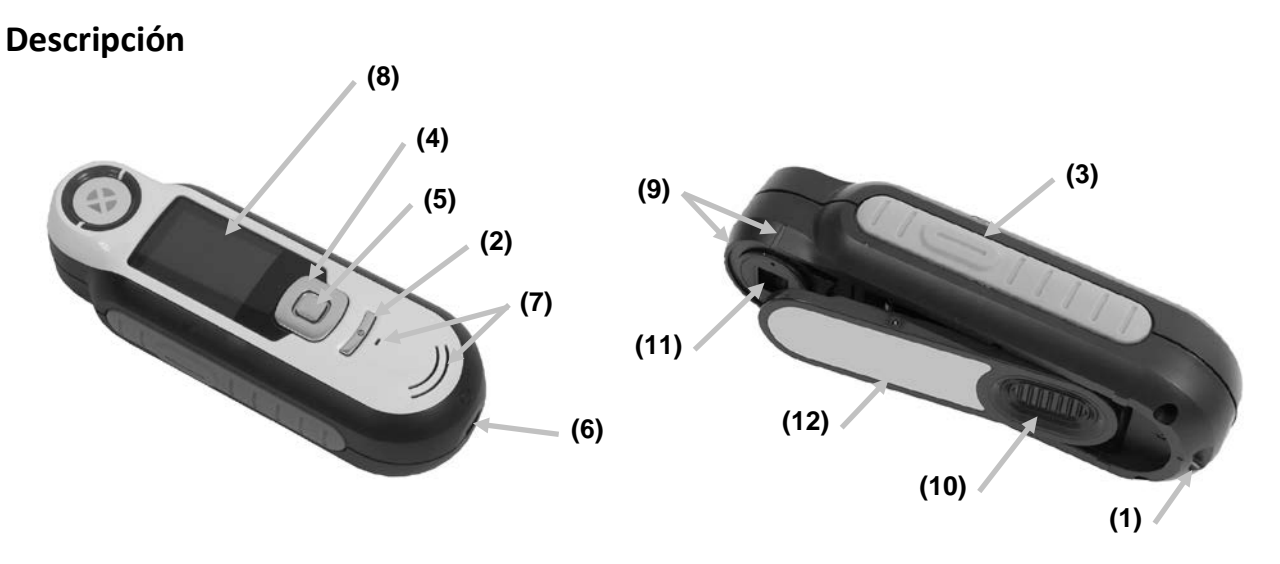

**1 - Lazo del acollador**: proporciona una manera segura para transportar su dispositivo.

**2 - Encender o apagar**: se utiliza para encender/apagar el instrumento.

**3 - Botón "Medir"**: es un botón en dos etapas; presiónelo ligeramente para obtener una vista previa y firmemente para medir. Pulse este botón ligeramente para llevarlo automáticamente de regreso a la pantalla CC de colores.

**4 - Control de navegación (exploración)**: navega (explora) en los menús en pantalla y la barra de funciones en cuatro direcciones. Presione en el lado izquierdo para mover el enfoque hasta el siguiente elemento disponible a la izquierda. Presione en el lado derecho para mover el enfoque hasta el siguiente elemento disponible a la derecha. Los lados arriba y abajo funcionan de la misma manera para desplazarse hacia arriba y hacia abajo, respectivamente.

**5 - Botón "Entrar":** selecciona los elementos de los menús y abre el menú de etiquetas.

**6 - Conexión USB**: para cargar la batería y la interfaz para el software.

**7 - Altavoz y micrófono:** para la grabación y la reproducción de grabaciones de voz.

**8 - Visor**: comunica información de color, condición del instrumento y opciones.

**9 - Marcas de objetivo:** permite un fácil posicionamiento sobre las muestras.

**10 - Tapa deslizante de la referencia blanca:** posiciona la cerámica de calibración para medición o calibración/almacenamiento.

**11 - Óptica de medición**: área que ilumina y mide el color.

**12 - Etiqueta informativa:** proporciona los datos de cumplimiento de las normativas, el número de serie y otra información.

#### <span id="page-6-0"></span>**Contenido del paquete**

Este paquete debe contener lo siguiente:

- Instrumento RM200QC
- CD de manuales y software
- Acollador
- Bolsa de transporte protectora
- Bolsa protectora con clip para cinturón
- Cable de interfaz USB
- Guía de Inicio Rápido

#### <span id="page-6-1"></span>**Información importante**

La pantalla a color de RM200QC tiene capacidades limitadas dependiendo de las condiciones de visualización. Los colores en pantalla son orientativos, a comprobar con muestras para mayor exactitud visual o utilizar Delta E para comparación de la diferencia de los colores.

#### **Las variables que podrían afectar los resultados producidos por el instrumento incluyen:**

- Obstrucciones en los sensores ubicados dentro de la ventana de objetivo.
- Temperatura fría, que podría ocasionar la reacción lenta de la pantalla y muestras incorrectas.
- Uso indebido del instrumento o intento de realizar una igualación usando una muestra inapropiada:
	- el instrumento no está apoyado plenamente sobre la muestra
	- la muestra es muy texturada
	- la muestra contiene colorantes fluorescentes

## <span id="page-7-1"></span><span id="page-7-0"></span>**Guía Introductiva**

#### **Instalar el software**

Primero se debe instar el software que se incluye con el instrumento antes de conectar el cable USB a la computadora. El software instala los controladores USB necesarios para el instrumento y la aplicación.

- 1. Inserte el CD en la unidad de CD-ROM. Si el CD no se ejecuta automáticamente, haga doble clic en el archivo **Setup.exe** que se encuentra en el CD.
- 2. El programa de instalación le guía a través del resto del proceso de instalación. Siga las instrucciones en cada pantalla para completar la instalación. Cuando haya finalizado, quite el CD de la computadora y guárdelo en un lugar seguro.
- 3. Consulte el sistema de ayuda del software para información sobre el uso de la aplicación.

#### <span id="page-7-2"></span>**Cargar la batería**

Antes de usar el instrumento por primera vez, es importante que se cargue la batería. Si estas directrices no se siguen, la batería interna de iones de litio puede tener una vida más corta.

- 1. Instale el software que acompaña al instrumento, si aún no lo ha hecho.
- 2. Conecte el cable USB al instrumento RM200QC y al puerto USB de la computadora. Aparece momentáneamente en pantalla la indicación de carga de la batería. Para la conexión por primera vez, también aparece una pantalla de selección de idioma. Consulte la sección "Operación inicial" en la página siguiente para obtener información sobre el funcionamiento por primera vez. **Nota:** algunas computadoras tienen puertos USB de baja potencia que se encuentran normalmente en el frente. Se recomienda que RM200QC sea conectado ÚNICAMENTE a los puertos USB de alta potencia.

Durante la carga, el instrumento se enciende e indica el proceso mediante un icono de batería en la forma de "rayo". El instrumento RM200QC no se apagará mientras esté conectado al puerto USB de la computadora.

Una carga completa desde el vacío llevará 6 horas conectada a un puerto USB de la computadora.

#### **Información del icono de batería**

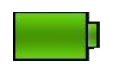

Este icono en la parte superior de la pantalla indica que la batería está completamente cargada.

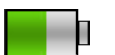

Este icono en la parte superior de la pantalla indica que la batería tiene carga suficiente para un número considerable de mediciones.

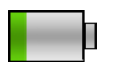

Este icono en la parte superior de la pantalla indica que la carga del paquete de baterías está baja, pero aún es posible hacer mediciones. Deberá cargar las baterías cuanto antes.

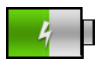

Este icono aparece momentáneamente en el centro superior de la pantalla cuando el instrumento está conectado a la computadora, indicando que la batería se está cargando.

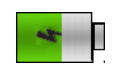

El "rayo" en el centro del icono en la parte superior de la pantalla indica que la batería se está cargando.

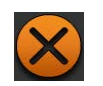

Este icono aparece momentáneamente en el centro de la pantalla cuando el instrumento está desconectado de la computadora.

El estado de las baterías también se informa en el elemento de menú Información del producto en la ventana Ajustes (Configuración).

#### <span id="page-8-0"></span>**Encender y Apagar (funcionamiento con batería únicamente)**

Presione y suelte el botón de Encendido **(Power)** del instrumento para encenderlo.

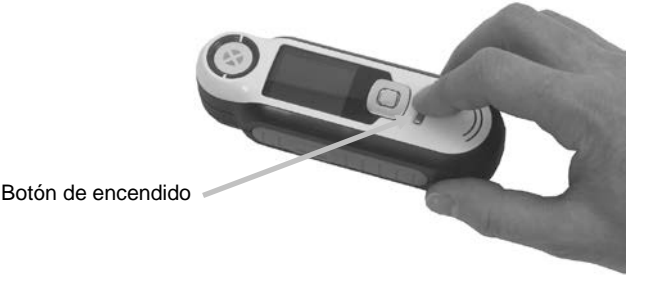

Se le pide que calibre el instrumento. Siga las instrucciones en pantalla para hacer la calibración (consulte la sección Calibración más adelante en este manual para detalles).

El instrumento activa el modo de espera automáticamente luego de 40 a 80 segundos de inactividad para conservar las baterías. Pulse cualquier botón desde el modo de espera para activar el instrumento.

El instrumento se apaga completamente después de 75 minutos de inactividad. A partir de este estado, usted tendrá que presionar el botón de encendido para encender el instrumento.

Para apagar el instrumento manualmente, pulse el botón de encendido **(Power)**, resalte la opción **Sí** en pantalla y pulse el botón **Entrar**. Asegúrese de siempre colocar la tapa deslizante de la referencia blanca sobre la óptica de medición cuando apagar el instrumento. Usted tendrá que pulsar el botón de encendido para encender el instrumento cuando se utiliza este método de apagar.

## <span id="page-8-1"></span>**Operación inicial**

En la primera vez que encienda el instrumento RM200QC, se le pedirá que seleccione el idioma de funcionamiento deseado para el instrumento. Después de la selección del idioma, usted podrá leer un breve tutorial sobre el uso del instrumento y, a continuación, realizar una calibración.

Es posible también seleccionar las opciones de operación inicial en el menú **Ajustes** (Configuración). Consulte el menú Ajustes (Configuración) en la sección de Operación para revisar y definir otras opciones, como la fecha y hora.

#### **Selección del idioma**

1. Presione uno de los lados derecho o izquierdo del control de **Navegación** para seleccionar el idioma. Consulte la sección de Introducción para ver la ubicación de los botones.

2. Presione el botón **Entrar** (Seleccionar) para activar el idioma y continuar con el **Tutorial**.

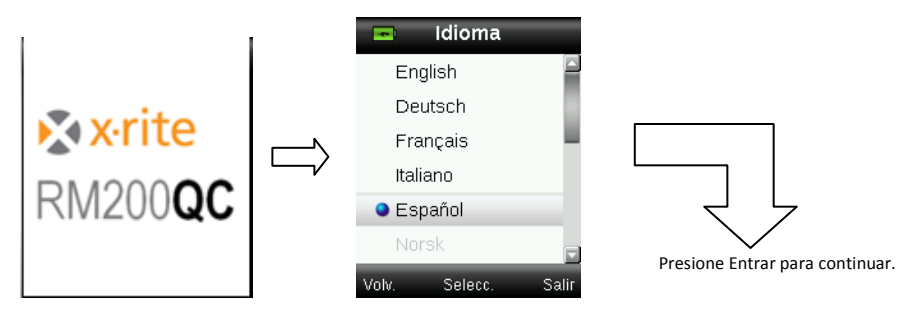

#### **Ver tutorial**

1. Presione el lado derecho del control de **Navegación** para ver el tutorial. Presione el lado izquierdo del control de **Navegación** para volver hacia atrás en la pantalla.

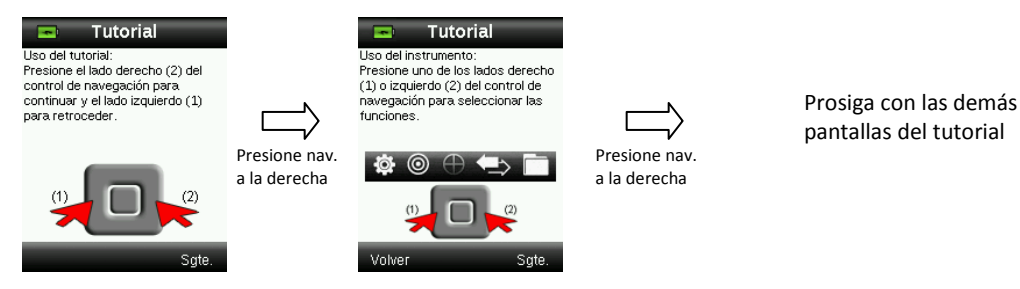

2. Luego de visualizar la última pantalla del Tutorial, aparece la pantalla de calibración.

#### **Calibración del instrumento**

1. Ejecute una calibración como se describe en la pantalla. Consulte la sección Calibración más adelante en este manual para más información.

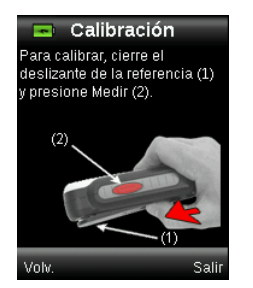

## <span id="page-10-0"></span>**Pantallas de funciones**

El instrumento RM200QC ha sido diseñado para permitir una fácil navegación entre las funciones.

Presione uno de los lados derecho o izquierdo del control de **Navegación** para seleccionar las funciones. La función activa se indica mediante el icono resaltado en la barra de función y el título de la ventana.

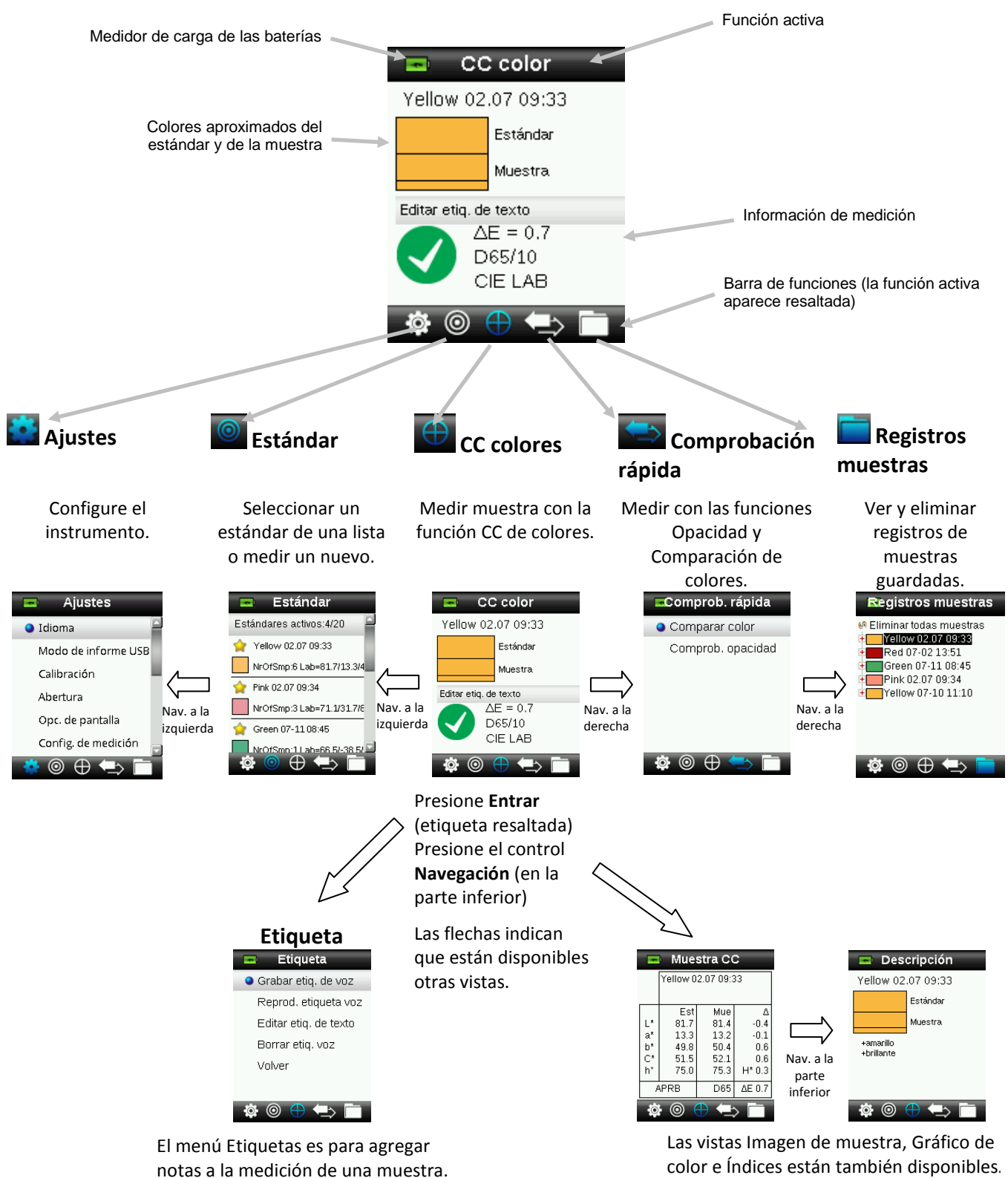

## <span id="page-11-1"></span><span id="page-11-0"></span>**Uso del instrumento RM200QC**

#### **Uso general**

Es más fácil presionar el botón Medir en el lado con el pulgar o el dedo índice si sostiene el instrumento de ambos lados.

- 1. Para medir el color de una muestra, coloque el instrumento plenamente sobre la muestra, posicionando el centro de la misma bajo la óptica de medición.
- 2. Presione ligeramente el botón **Medir** para obtener una vista previa en pantalla de la muestra para su posicionamiento exacto.

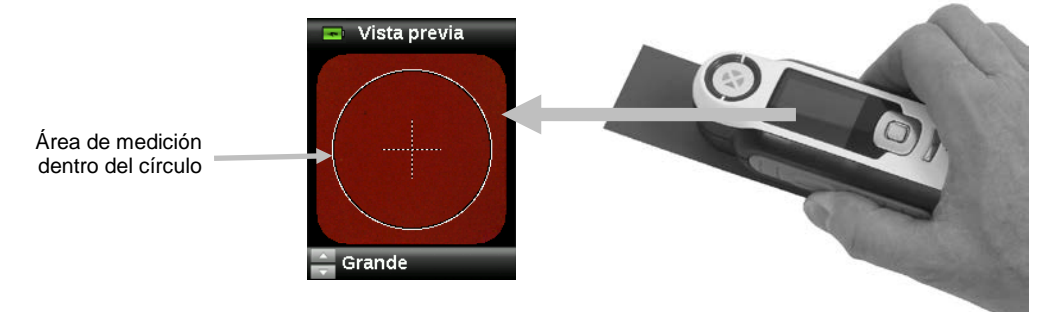

3. Mantenga el instrumento quieto, pulse firmemente y suelte el botón **Medir**. Un sonido audible del tipo "clic de cámara" indica el comienzo de la medición. Aparece una barra de progreso en la parte inferior de la pantalla para indicar el estado de la medición.

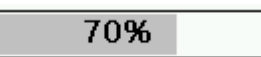

4. Es importante que el instrumento permanezca quieto durante la medición. Después de la barra de progreso llegar al 100%, la información de la muestra aparecerá en la pantalla. (Consulte la sección Operación más adelante en este manual para obtener más detalles.)

Las orientaciones horizontal, vertical y angulada se aceptan siempre que el instrumento constituya un buen contacto con la muestra.

Cuando se completa la medición, los datos de la muestra aparecen en la pantalla.

Dependiendo de las opciones de visualización seleccionadas, es posible ver y seleccionar otras vistas de la muestra mediante el control de navegación.

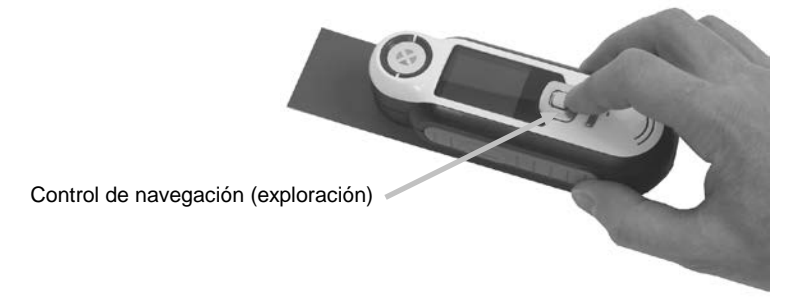

Es posible guardar hasta 350 mediciones de muestras y se pueden asignar a cada una etiquetas de texto y grabaciones de voz.

#### <span id="page-12-0"></span>**Cambiar la vista de la apertura**

1. Presione ligeramente y mantenga presionado el botón **Medir** para activar la vista previa. El área a ser medido se indica en la vista previa por el círculo.

Están disponibles dos áreas de medición:

- Pequeña (apertura de 4 mm)
- Grande (apertura de 8 mm)
- 2. Para ajustar el área de medición, presione el lado arriba o abajo del control de **Navegación** manteniéndose presionado ligeramente el botón **Medir**.

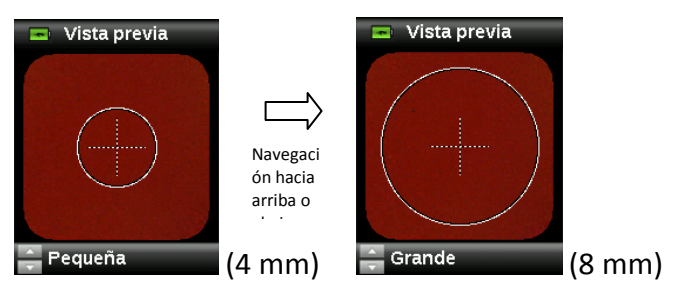

**Nota:** es posible establecer previamente la preferencia de la apertura en el menú Ajustes.

#### <span id="page-12-1"></span>**Navegando por las pantallas**

Muchas pantallas secundarias contienen las palabras "Volver", "Seleccionar" y "Salir" en la parte inferior. Se refieren a acciones que tienen lugar cuando se utiliza el control de **Navegación** y el botón **Entrar**.

**Volver** – indica que el software vuelve a la pantalla anterior. Para hacer esto, presione el lado izquierdo del control de Navegación.

**Seleccionar** – indica que será seleccionada la opción o elemento resaltado en la pantalla. Para hacer esto, presione el botón Entrar.

**Salir** – indica que la pantalla actual se cerrará y volverá a la pantalla principal de igualación. Para hacer esto, presione el lado derecho del control de Navegación.

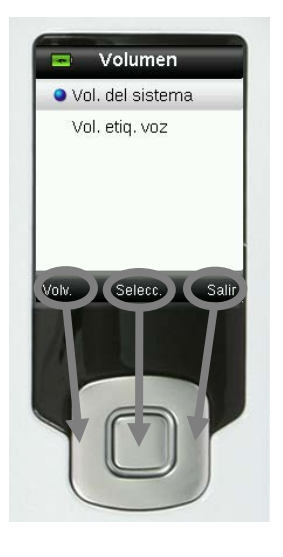

Las pantallas que contienen imágenes de "flechas" indican que los lados arriba y abajo del control de Navegación se utilizan para ajustar o desplazarse por las opciones, estándares etc..

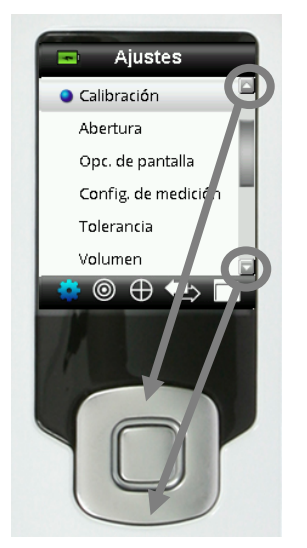

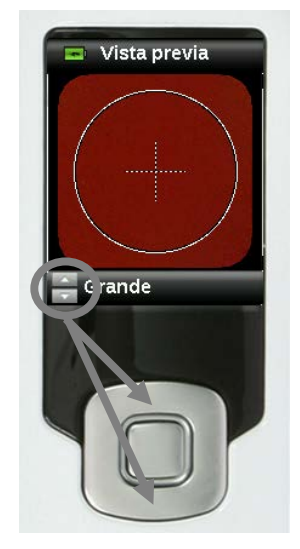

## <span id="page-14-0"></span>**Seleccionar muestras**

El instrumento RM200QC es único en términos de haber sido diseñado para medir una amplia variedad de muestras sin las limitaciones de tamaño mínimo o texturas de superficie. El instrumento RM200QC emplea el principio de "lo que ves es lo que tienes" (WYSIWYG, por sus siglas en inglés).

La avanzada tecnología de cámaras X-Rite y el estado del arte de la iluminación LED multi-direccional permite que el instrumento:

- Compense las irregularidades de la superficie con el uso de un algoritmo para aplanar la superficie. Esto permite hacer una comparación entre las mediciones de muestras con textura.
- Mida muestras con áreas de medición pequeña (4 mm) y grande (8 mm).

#### <span id="page-14-1"></span>**Realizar una buena medición**

Las mejores muestras para que el instrumento funcione óptimamente son las secas y opacas. Las muestras pueden orientarse de forma horizontal (sobre una mesa), vertical o en ángulo. Para realizar una buena medición, apoye plenamente el instrumento sobre la muestra y manténgalo quieto durante la medición.

**Muestra irregular o curvada:** si la superficie del estándar o de la muestra es irregular o curvada, utilice la función de promedio (consulte la sección del menú Ajustes). Promediar le permite realizar mediciones adicionales en la misma muestra para obtener un valor promedio.

**Muestra delgada o traslúcida:** si la muestra es delgada, colóquela sobre una superficie plana antes de medir. Si la muestra no es opaca, colóquela sobre un fondo blanco (papel liso) antes de medir.

#### <span id="page-14-2"></span>**Muestras no ideales**

Será difícil o imposible realizar mediciones de color exitosas si las muestras son inusualmente brillantes (pueden contener pigmentos fluorescentes).

## <span id="page-15-0"></span>**Calibración**

**IMPORTANTE:** la referencia de calibración es afectada dramáticamente por manchas, polvo y huellas digitales, y deberá conservarse en buen estado de limpieza. Se recomienda limpiar el instrumento periódicamente. Consulte la sección Limpieza más adelante en este documento para informarse del procedimiento de limpieza de la referencia de calibración y de los componentes ópticos.

Cuando el instrumento se enciende por primera vez, se le pide para realizar una calibración. A partir de entonces, se requiere una calibración cada 30 minutos o si se ha producido un cambio de 3 °C de temperatura. La calibración del instrumento asegura un óptimo rendimiento para medir el color de las muestras. Si lo desea, seleccione Calibrar del menú Ajustes para ejecutar una calibración manualmente.

El instrumento incluye una tapa deslizante integrada que protege la referencia blanca cuando no esté en uso.

- 1. Cuando se le pida, coloque la tapa deslizante de la referencia blanca en la ubicación cerrada/de calibración sobre la óptica de medición.
- 2. Presione **Medir** para iniciar la calibración luego de posicionar la tapa de la referencia. Aparece una barra de progreso en la parte inferior de la pantalla para indicar el estado de la calibración.

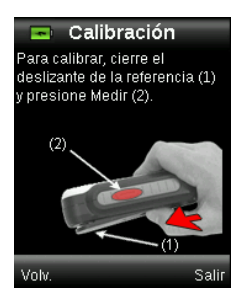

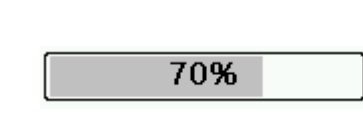

3. Luego de calibrar correctamente, se le pide para colocar la tapa deslizante de vuelta a la ubicación de almacenamiento antes de que se pueda medir las muestras.

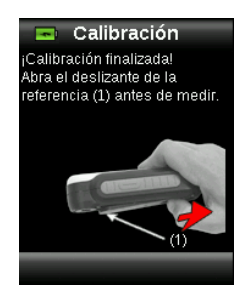

**Nota:** aparece un mensaje de error si la tapa deslizante de la referencia blanca no se encuentra en la posición correcta para la calibración. Si esto ocurre, cierre la tapa y repita el procedimiento de calibración. Si este mensaje sigue apareciendo después de volver a calibrar, consulte la sección Solución de Problemas en los Apéndices.

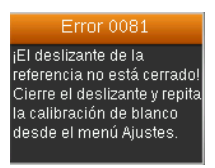

Si en cualquier momento el instrumento le pida para "Repetir la calibración", esto es porque se ha excedido la tolerancia de la variación de la temperatura actual. Vuelva a calibrar iniciando desde el menú Ajustes.

#### <span id="page-16-0"></span>**Recertificación**

El dispositivo necesita una certificación anual para garantizar su rendimiento.

Un mes antes de que se necesite recertificar el instrumento, se mostrará un mensaje de aviso en la pantalla.

"El dispositivo necesita recertificación en XX días."

Este mensaje se cerrará automáticamente después de 3 segundos, o si se pulsa un botón.

Para más información acerca de recertificación o mantenimiento del instrumento RM200QC, visite nuestro sitio Web [www.xrite.com](http://www.xrite.com/) y póngase en contacto con el distribuidor X-Rite más cercano.

# <span id="page-17-0"></span>**Operación**

<span id="page-17-1"></span>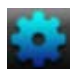

#### **Menú Ajustes**

El menú Ajustes se utiliza para configurar las opciones del instrumento, iniciar una calibración y visualizar la información de producción desde este menú. Usted debe revisar y configurar las opciones según sea necesario antes de utilizar el instrumento por primera vez.

1. Para seleccionar el icono Ajustes en la barra de funciones, presione el lado izquierdo del control de **Navegación**.

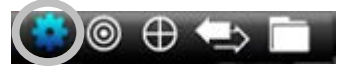

2. Para seleccionar la opción Ajustes en la lista, presione los lados arriba y abajo del control de **Navegación** .

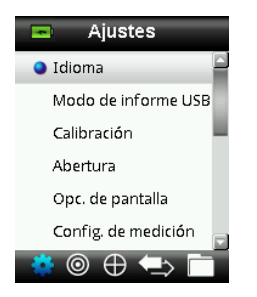

3. Presione el botón **Entrar** para seleccionar la opción.

Vea a continuación para obtener una explicación de cada opción.

#### <span id="page-17-2"></span>**Idioma**

La opción de idioma le permite seleccionar los idiomas de funcionamiento del instrumento. Esta pantalla también aparece cuando el instrumento se enciende por primera vez.

1. Para seleccionar la opción de idioma en la lista, presione los lados arriba y abajo del control de **Navegación**.

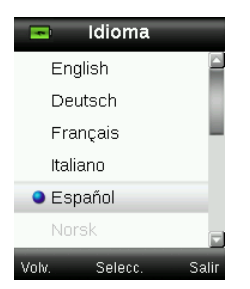

2. Presione el botón **Entrar** (Seleccionar) para seleccionar el idioma y volver a la ventana Ajustes.

#### <span id="page-18-0"></span>**Modo de informe USB**

La opción Modo de informes USB se utiliza para configurar el modo USB del dispositivo para envío de informes a la computadora. Cuando el dispositivo está en dicho modo, trabajará con la computadora de manera similar a una unidad de almacenamiento USB.

- 1. Conecte el dispositivo en el puerto USB de la computadora.
- 2. Para seleccionar la opción Modo de informes USB en la lista, presione los lados arriba y abajo del control de **Navegación**.

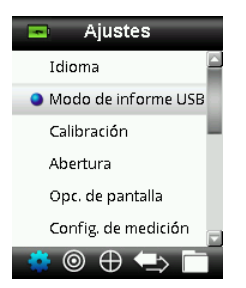

3. Presione el botón **Entrar** para pasar el dispositivo al modo de informes USB.

El dispositivo mostrará la ventana Modo de informes USB activado.

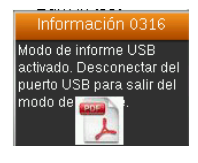

El dispositivo será reconocido ahora en la computadora como un disco extraíble "RM200QC". Si esta es la primera vez que ha conectado el dispositivo ejecutando el modo de informes USB, se le mostrará el mensaje de instalación de nuevo dispositivo y los controladores necesarios se instalarán de forma automática.

4. Haga doble clic en el icono RM200QC para ver el contenido.

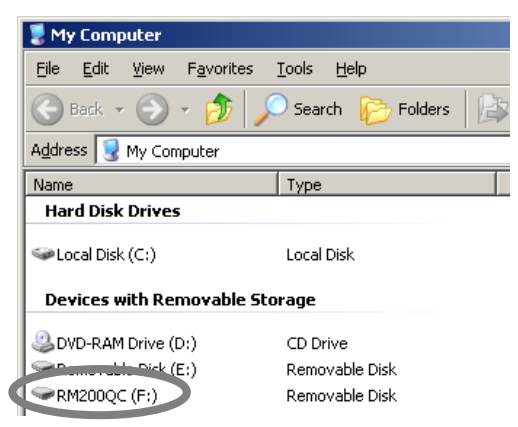

Hay dos opciones de informes disponibles:

• QCREPORT.PDF: esta opción le proporciona un informe de varias páginas, en formato listo para su uso directamente en sus registros de calidad.

#### Manual de uso - RM200QC

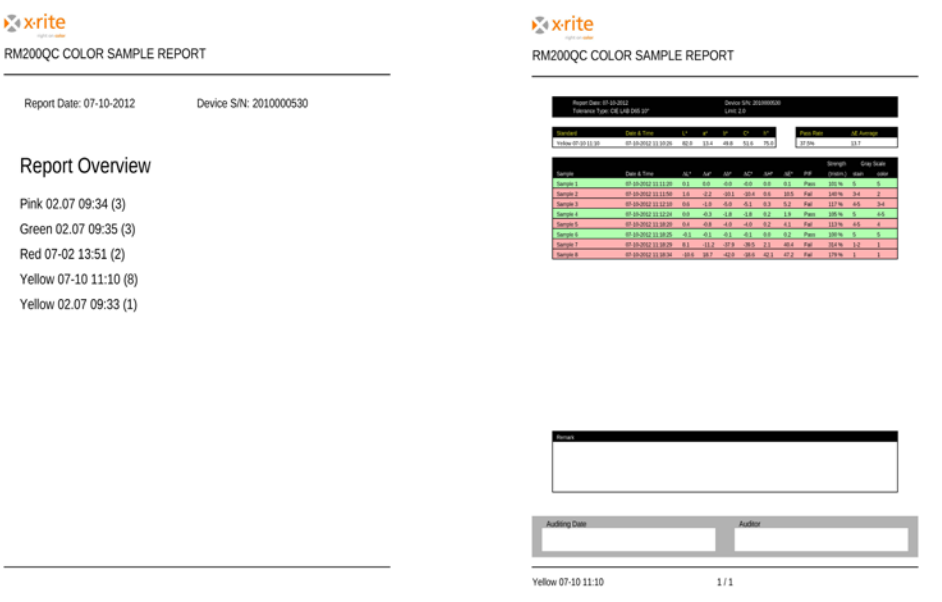

• DATA.CSV – esta opción le proporciona datos de las mediciones de estándares y muestras que pueden ser fácilmente manipulados en Excel a un formato de su preferencia, o bien para recopilación y análisis más avanzadas.

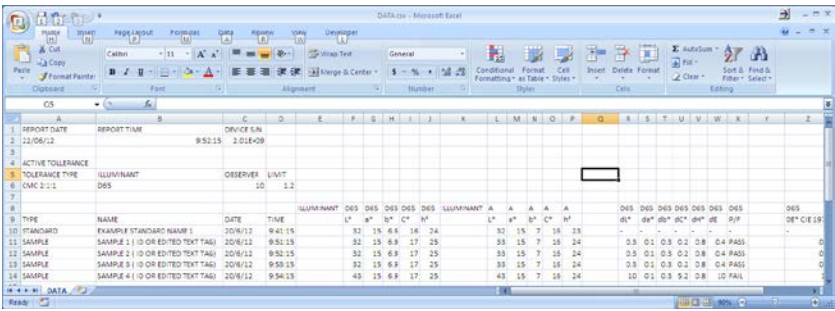

5. Desconecte el cable USB del dispositivo para salir del modo de informes USB.

#### <span id="page-19-0"></span>**Calibrar**

La opción de calibración le permite iniciar una calibración manualmente. Consulte la sección Calibración anteriormente en este manual para obtener más información acerca de cómo realizar una calibración.

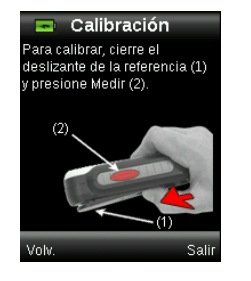

#### <span id="page-20-0"></span>**Apertura**

La opción de apertura se utiliza para establecer el tamaño de la apertura que el instrumento usa de manera predefinida cuando se inicia una medición. Las opciones son pequeña (4 mm) y grande (8 mm).

1. Para seleccionar la opción de apertura en la lista, presione los lados arriba y abajo del control de **Navegación** .

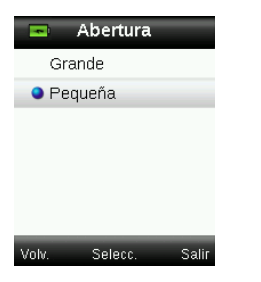

2. Presione el botón **Entrar** (Seleccionar) para seleccionar la opción y volver a la ventana Ajustes.

#### <span id="page-20-1"></span>**Opciones de presentación**

Las opciones de presentación se utilizan para activar y desactivar la información que se muestra en la pantalla CC de colores.

- 1. Para seleccionar la o las opciones de presentación en la lista, presione los lados arriba y abajo del control de **Navegación**.
- 2. Presione el botón **Entrar** (Seleccionar) para activar (verde) o desactivar (rojo) la opción.

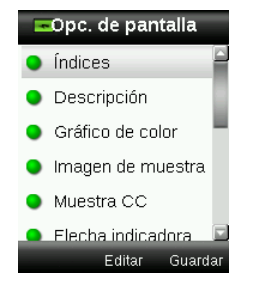

3. Cuando haya finalizado, presione dos veces el lado derecho del control de **Navegación** (Guardar) para ir a la pantalla Ajustes.

#### <span id="page-20-2"></span>**Configuración de las mediciones**

Esta opción se utiliza para configurar la cantidad de lecturas necesarias para el promedio de la medición de estándares y muestras. La cantidad predefinida es "3" para los estándares y "1" para las muestras.

- 1. Para seleccionar la función Promedio del estándar o Promedio de la muestra en la lista, presione los lados arriba y abajo del control de **Navegación** .
- 2. Presione el botón **Entrar** (Editar) y, a continuación, utilice los lados arriba y abajo del control de **Navegación** para seleccionar el número de mediciones para el promedio.

3. Presione el botón **Entrar** (Editar) para establecer el número.

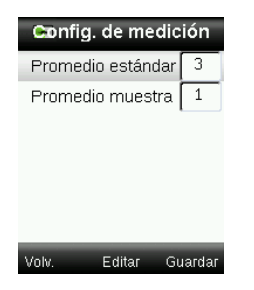

4. Cuando haya finalizado, presione dos veces el lado derecho del control de **Navegación** (Guardar) para ir a la pantalla Ajustes.

#### <span id="page-21-0"></span>**Tolerancia**

Esta opción se utiliza para establecer la tolerancia global para todos los estándares y las muestras.

- 1. Para seleccionar la opción "Ecuación de color", presione los lados arriba y abajo del control de **Navegación** y, a continuación, presione el botón **Entrar** (Editar).
- 2. Para alternar entre las ecuaciones CIE LAB, CMC, CIE 94 y CIE 2000, presione los lados arriba y abajo del control de **Navegación**.

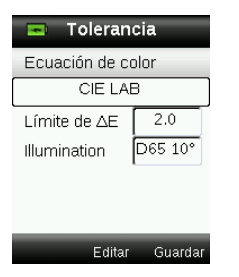

- 3. Presione el botón **Entrar** (Seleccionar) para establecer la opción.
- 4. Para seleccionar la opción "Límite de ∆E", presione los lados arriba y abajo del control de **Navegación** y, a continuación, presione el botón **Entrar** (Editar).
- 5. Para establecer el valor del límite entre 0.8 y 10.0 ∆E (el menor valor de 0.8 se aplica según las limitaciones del dispositivo), presione los lados arriba y abajo del control de **Navegación**.
- 6. Para seleccionar la opción "Iluminación", presione los lados arriba y abajo del control de **Navegación** y, a continuación, presione el botón **Entrar** (Editar).
- 7. Para seleccionar la opción D65 10° o A 10°, presione los lados arriba y abajo del control de Navegación.

A/10°: representa una fuente luminosa incandescente con un observador estándar de visualización amplia a 10°.

D65/10°: representa una fuente luminosa luz del día al mediodía con un observador estándar de visualización amplia a 10°.

- 8. Presione el botón **Entrar** (Editar) para establecer la selección.
- 9. Cuando haya finalizado, presione el lado derecho del control de **Navegación** (Guardar) para ir a la pantalla Ajustes.

#### <span id="page-22-0"></span>**Volumen**

La opción de volumen se utiliza para ajustar el volumen del sistema y de la etiqueta de voz.

- 1. Para seleccionar el volumen del sistema o de la etiqueta de voz, presione los lados arriba o abajo del control de **Navegación**, respectivamente.
- 2. Presione el botón **Entrar** (Seleccionar) para abrir la ventana de nivel del volumen.

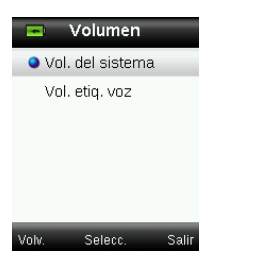

- 3. Presione los lados arriba o abajo del control de **Navegación** para ajustar el nivel de volumen deseado.
- 4. Presione el botón **Entrar** (Seleccionar) para guardar el nivel de volumen y volver a la ventana Volumen.

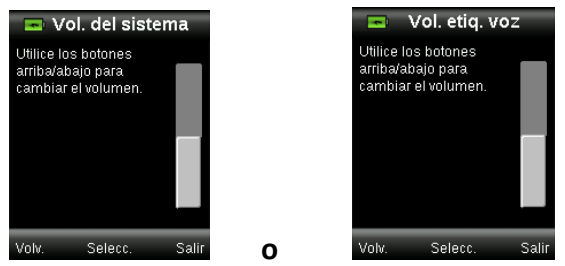

5. Ajuste otro nivel de volumen o bien presione el lado derecho del control de **Navegación** (Salir) para ir a la pantalla CC color.

#### <span id="page-22-1"></span>**Información del producto**

Esta pantalla muestra información importante sobre el instrumento.

- 1. Presione el lado abajo del control de **Navegación** para visualizar información adicional.
- 2. Presione el lado izquierdo del control de **Navegación** (Volver) para salir e ir a la pantalla Ajustes.

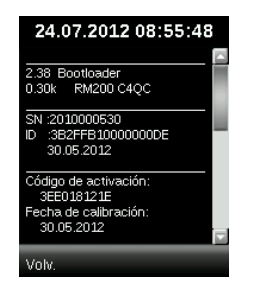

#### <span id="page-23-0"></span>**Fecha y hora**

La opción de la fecha y hora se utiliza para ajustar la hora, la fecha y el formato actuales para el instrumento.

1. Para seleccionar el atributo de fecha y hora, presione los lados izquierdo y derecho del control de **Navegación**. Seleccione la opción mes/día/año, horas/minutos/segundos y el formato (DD:MM:AA o bien (MM:DD:AA).

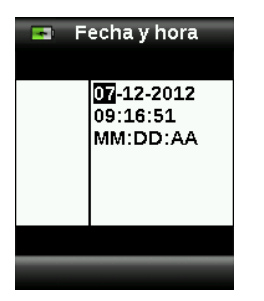

- 2. Una vez resaltado, presione los lados arriba y abajo del control de **Navegación** para establecer el atributo.
- 3. Continúe con los demás atributos hasta completar.
- 4. Presione el botón **Entrar** para guardar la configuración y volver a la ventana Ajustes.

#### <span id="page-23-1"></span>**Tutorial**

La opción Tutorial le proporciona información sobre el uso del instrumento.

1. Para seleccionar la opción Tutorial en la lista, presione los lados arriba y abajo del control de **Navegación**.

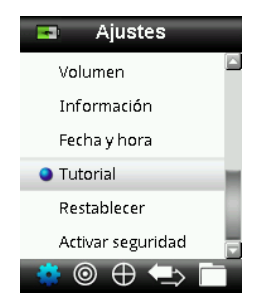

- 2. Presione el botón **Entrar** para ver el tutorial.
- 3. Consulte la sección Operación inicial anteriormente en este manual para obtener más información acerca de la visualización del tutorial.

#### <span id="page-23-2"></span>**Restablecer dispositivo**

La opción Restablecer dispositivo se utiliza para restaurar los parámetros de configuración del instrumento a sus valores originales de fábrica. Se eliminarán también todos los estándares y registros guardados.

1. Para seleccionar la opción Restablecer en la lista, presione los lados arriba y abajo del control de **Navegación**.

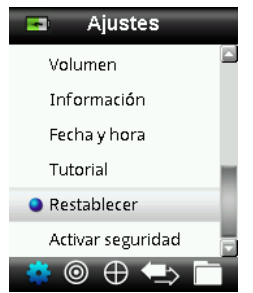

2. Presione el botón **Entrar**. Un mensaje le pide que confirme el restablecimiento del dispositivo a sus valores originales de fábrica.

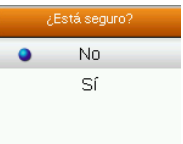

3. Resalte la opción **Sí** en la pantalla y presione el botón **Entrar**. El instrumento está ahora restablecido y se han borrado todos los estándares y registros almacenados.

#### <span id="page-24-0"></span>**Seguridad**

Esta opción se utiliza para proteger con contraseña los estándares y el menú de ajustes contra cualquier entrada no autorizada.

1. Para activar o desactivar la función de seguridad, selecciónela en el menú Ajustes.

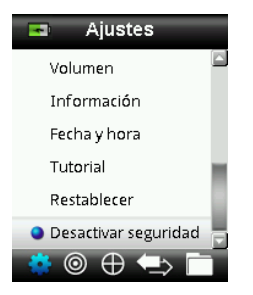

2. Presione el botón **Entrar**.

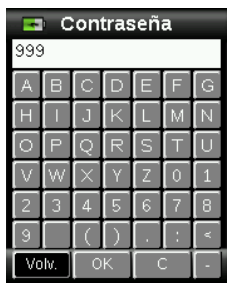

- 3. Escriba la contraseña (el valor predefinido es 999) mediante el teclado virtual usando el control de **Navegación** y el botón **Entrar**.
- 4. Cuando haya finalizado, resalte el elemento **OK** en el teclado virtual y presione el botón **Entrar**. Si la contraseña es correcta, aparecerá el mensaje "Seguridad desactivada". El dispositivo está ahora desbloqueado y los estándares y los ajustes ya se pueden modificar. El dispositivo permanecerá en este estado hasta que active la función de seguridad.

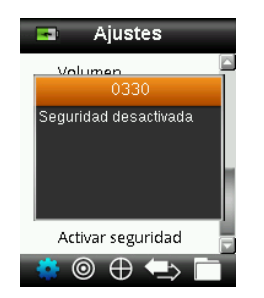

5. Para volver a activar la función de seguridad, presione el botón **Entrar** en la función resaltada del menú "Activar seguridad". El dispositivo está ahora bloqueado.

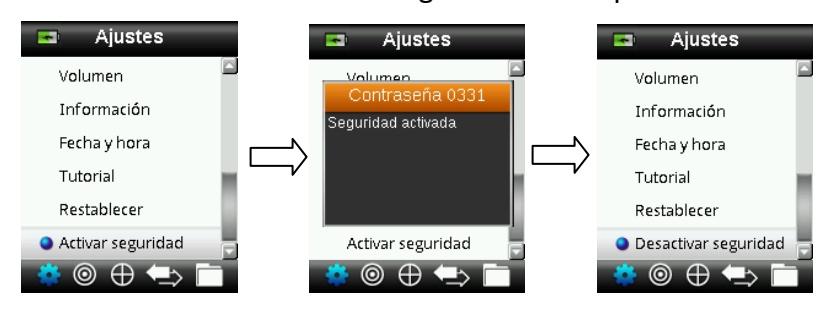

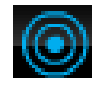

#### <span id="page-26-0"></span>**Menú estándar**

El instrumento RM200QC puede almacenar un máximo de 20 estándares con datos L\*a\*b\*. Al medir un estándar, el instrumento le asigna un nombre de color genérico que se puede cambiar. Es posible activar más de uno estándar (icono de asterisco) para que el instrumento seleccione automáticamente el estándar más cercano durante una medición por medio de la función CC de colores. La tolerancia asignada en el menú Ajustes se aplica a todos los estándares almacenados.

#### <span id="page-26-1"></span>**Crear un Estándar**

1. Para seleccionar el icono Estándar en la barra de funciones, presione el lado derecho o izquierdo del control de **Navegación.**

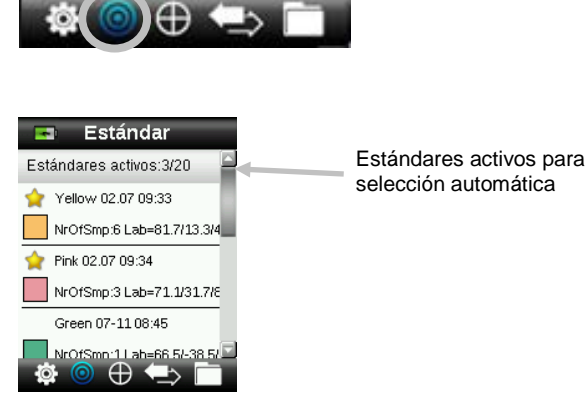

2. Para seleccionar la próxima ubicación de estándar disponible, presione los lados arriba y abajo del control de **Navegación**.

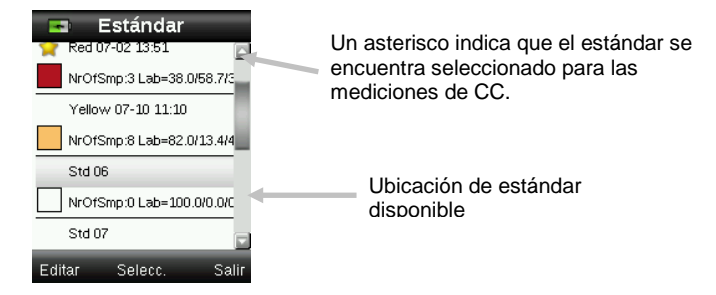

3. Para ingresar en la pantalla Editar estándar, presione el lado izquierdo del control de **Navegación**.

Si el dispositivo tiene activada la función de seguridad, se le pedirá que introduzca la contraseña "999" para desbloquearlo. Consulte la sección Ajustes de seguridad de este manual para más detalles.

- 4. Asegúrese de que la tapa deslizante de la referencia blanca esté en la ubicación de almacenamiento y coloque el instrumento RM200QC sobre la muestra según las indicaciones anteriores.
- 5. Presione ligeramente y mantenga presionado el botón **Medir** para activar la vista previa. El área a ser medido se indica en la vista previa por el círculo.

Si lo desea, para ajustar el área de medición, presione el lado arriba o abajo del control de **Navegación** manteniéndose presionado ligeramente el botón **Medir**. **Nota:** es posible establecer previamente la preferencia de la apertura en el menú Ajustes.

6. Cuando haya localizado el área que desea medir, presione el botón **Medir** firmemente. Un sonido audible del tipo "clic de cámara" indica el comienzo de la medición. Aparece una barra de progreso en la parte inferior de la pantalla para indicar el estado de la medición. Es importante que el instrumento permanezca quieto durante la medición.

Aparecerá un parche de color simulado para el estándar. Esta pantalla indica que la función de promedio del estándar está activada en el menú Ajustes.

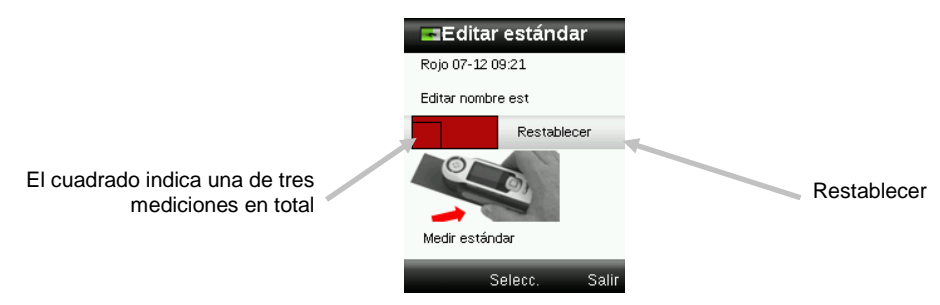

**Nota:** si no desea emplear la medición actual, utilice el control de **Navegación** para seleccionar la opción **Restablecer** y presione el botón **Entrar** (Seleccionar).

7. Continúe con las mediciones adicionales para obtener un valor promedio, si la función de promedio del estándar se encuentra activada en los ajustes (la configuración predefinida es 3).

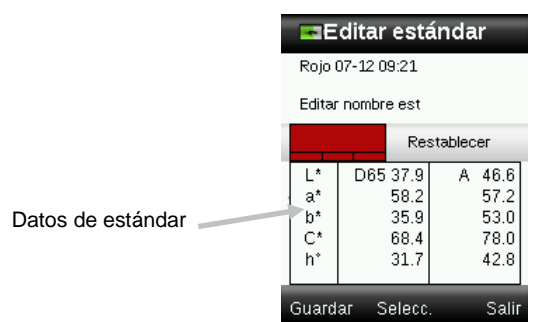

8. Para darle un nombre al estándar, utilice los lados arriba y abajo del control de **Navegación** para seleccionar la función "Editar nombre est" y, a continuación, presione el botón **Entrar** (Seleccionar).

**NOTA:** la introducción de un nombre para el estándar es opcional. Un nombre de color genérico y la marca de fecha y hora aparecen en su lugar si no desea darle un nombre al estándar.

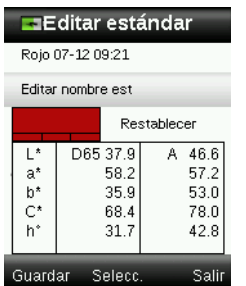

9. Escriba el nombre por medio del teclado virtual usando el control de **Navegación** y el botón **Entrar**. Cuando haya finalizado, resalte el elemento **OK** en el teclado virtual y presione el botón **Entrar**.

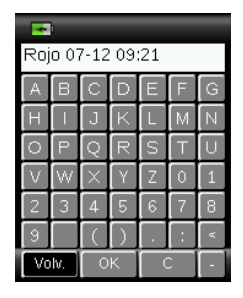

- 10. Para salir de la ventana Nombre, seleccione **Volver** en la lista y presione el botón **Entrar**.
- 11. Cuando haya finalizado, presione el lado izquierdo del control de **Navegación** (Guardar) para guardar el nuevo estándar.
- 12. Presione el lado derecho del control de **Navegación** (Salir) para salir de la pantalla Estándar.

#### <span id="page-28-0"></span>**Editar un Estándar**

1. Desde la pantalla Estándares, utilice los lados arriba o abajo del control de **Navegación** para seleccionar el estándar para modificarlo.

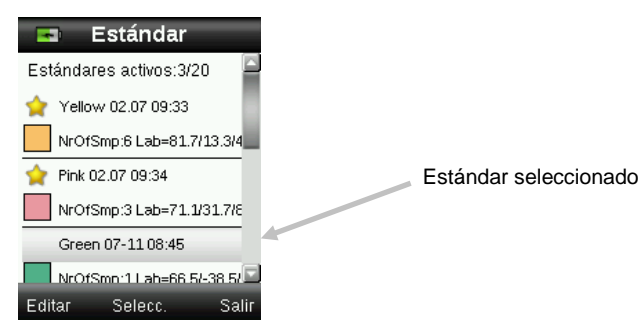

2. Para ingresar en la pantalla Editar estándar, presione el lado izquierdo del control de **Navegación**.

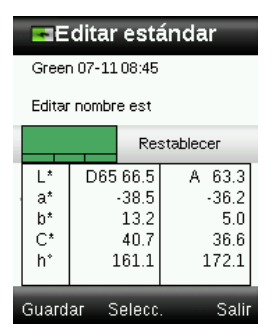

- 3. Mida el color del estándar según sea necesario.
- 4. Luego de medirlo, presione el lado izquierdo del control de **Navegación** (Guardar). Un mensaje de confirmación le pregunta si usted desea eliminar todas las muestras relacionadas con el estándar anterior.

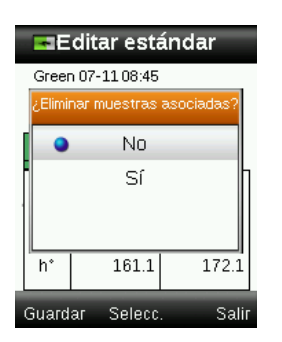

- 5. Para seleccionar la opción "Sí", utilice los lados arriba y abajo del control de **Navegación** y, a continuación, presione el botón **Entrar** (Seleccionar) para guardar los cambios.
- 6. Presione el lado derecho del control de Navegación (Salir) para salir de la pantalla Estándar.

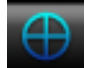

#### <span id="page-30-0"></span>**Menú CC de colores**

El menú CC de colores se utiliza para comparación de la medición de una muestra con uno o más estándares seleccionados. Es posible guardar una grabación o etiqueta de voz, o bien una etiqueta de texto junto con cada medición de muestras. Consulte Guardar una etiqueta con una medición para obtener el procedimiento. Es posible utilizar los siguientes métodos de visualización de los datos de medición:

- indicación de PASA/FALLA basada en el ajuste de las tolerancias
- valores L\*a\*b\*C\*h° absolutos y de diferencia del estándar/muestra
- muestras de colores con indicación por descripción verbal
- imagen de la muestra
- gráfico de color L\*a\*b\*

- comparación de escala de grises del estándar versus la muestra y cálculo de la fuerza de tintura por medio de los valores triestímulos

**Nota:** las pantallas de medición que se visualizan se basan en las opciones de visualización seleccionadas en el menú Ajustes.

#### <span id="page-30-1"></span>**Medir muestras**

Antes de medir la muestra, asegúrese de seleccionar los estándares que desea utilizar en la comparación. Los estándares seleccionados se indican por el asterisco. Se pueden seleccionar hasta 20 estándares. El instrumento selecciona automáticamente el estándar más cercano durante las mediciones de muestras en la función CC de colores.

1. Para seleccionar el icono Estándar en la barra de funciones, presione el lado derecho o izquierdo del control de **Navegación.**

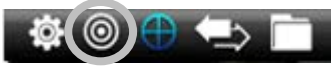

2. Si los estándares seleccionados (que se indican por el asterisco) no son los estándares necesarios en la comparación con las muestras, presione el lado abajo del control de **Navegación** y seleccione el estándar que desea. Presione el botón **Entrar** para alternar entre los estándares seleccionados (icono de asterisco) y no seleccionados (sin el icono de asterisco). Prosiga para todos los estándares.

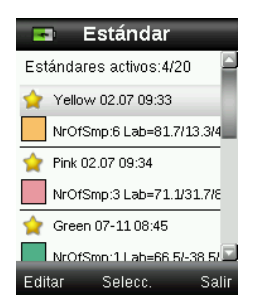

3. Cuando haya finalizado, presione dos veces el lado derecho del control de **Navegación** (Salir) para ir a la pantalla CC de colores.

- 4. Asegúrese de que la tapa deslizante de la referencia blanca esté en la ubicación de almacenamiento y coloque el instrumento RM200QC sobre la muestra, según las indicaciones anteriores.
- 5. Presione ligeramente y mantenga presionado el botón **Medir** para activar la vista previa. El área a ser medido se indica en la vista previa por el círculo.

Si lo desea, para ajustar el área de medición, presione el lado arriba o abajo del control de **Navegación** manteniéndose presionado ligeramente el botón **Medir**. **Nota:** es posible establecer previamente la preferencia de la apertura en el menú Ajustes.

- 6. Cuando haya localizado el área que desea medir, presione el botón **Medir** firmemente. Un sonido audible del tipo "clic de cámara" indica el comienzo de la medición. Aparece una barra de progreso en la parte inferior de la pantalla para indicar el estado de la medición. Es importante que el instrumento permanezca quieto durante la medición.
- 7. Continúe con las mediciones adicionales para obtener un valor promedio, si la función de promedio de muestras se encuentra activada en los ajustes.

Después de medir, aparece un parche del color simulado de la muestra junto con la indicación Pasa/Falla. La muestra a continuación indica que el color no se encuentra dentro de la tolerancia establecida en el menú Ajustes.

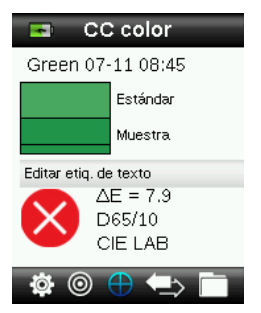

**Nota**: flechas parpadeantes indican que es posible seleccionar otras vistas de medición presionándose los lados hacia arriba o abajo del control de navegación. La opción de "flecha" se puede desactivar mediante los ajustes en las opciones de visualización.

8. Presione el lado hacia abajo del control de **Navegación** para pasar a la pantalla de datos de CC de muestras.

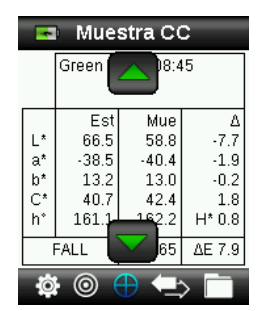

9. Presione el lado hacia abajo del control de **Navegación** para pasar a la pantalla Descripción.

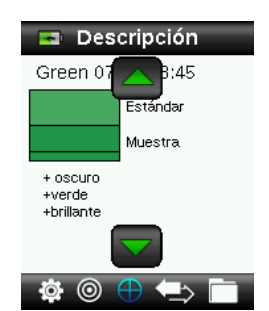

10. Presione el lado hacia abajo del control de **Navegación** para pasar a la pantalla Imagen de muestra.

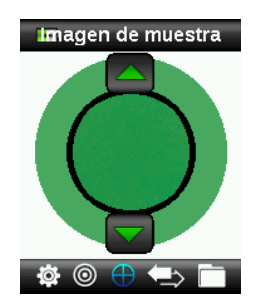

11. Presione el lado hacia abajo del control de **Navegación** para pasar a la pantalla Gráfico de color.

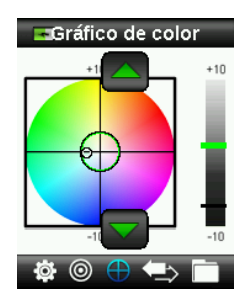

12. Presione el lado hacia abajo del control de **Navegación** para pasar a la pantalla Índices.

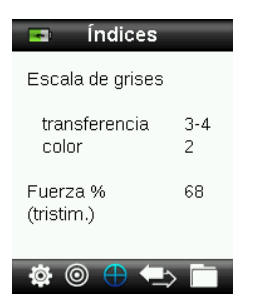

#### <span id="page-32-0"></span>**Guardar una etiqueta con una medición**

Cada medición se guarda automáticamente en el registro de la muestra. Es posible guardar una grabación o etiqueta de voz, o bien una etiqueta de texto junto con cada medición de muestras.

RM200QC puede almacenar un máximo de 350 mediciones de muestras que se guardan según el orden de fecha y hora. Cuando se alcanza el límite de 350 registros almacenados el registro más antiguo se eliminará automáticamente.

1. En la pantalla CC de colores, presione el botón **Entrar** para visualizar la ventana Etiqueta.

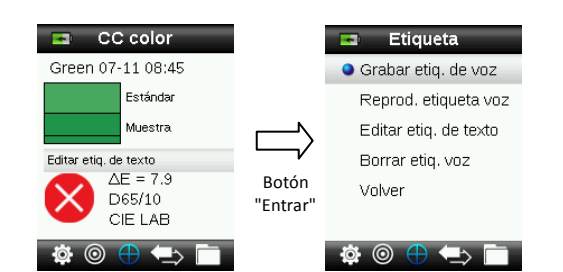

#### 2. **Etiqueta de voz**

Para hacer una grabación de voz para la muestra actual, seleccione **Grabar voz** en la lista y presione y mantenga presionado el botón **Entrar**. Hable directamente al micrófono que se encuentra bajo el botón de encendido. Usted tiene un máximo de 30 segundos para cada grabación. Cuando haya finalizado, presione el botón **Entrar**.

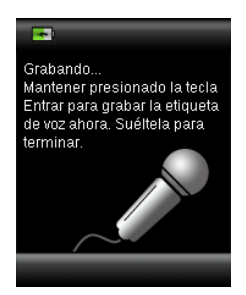

Para escuchar la grabación que acaba de hacer, seleccione **Reprod. etiqueta voz** en la lista y presione el botón **Entrar** .

Para borrar la grabación que acaba de hacer, seleccione **Borrar etiq. voz** en la lista y presione el botón **Entrar**.

#### 3. **Etiqueta de texto**

Para agregar una etiqueta de texto a la muestra actual, seleccione **Editar etiq. de texto** en la lista y presione el botón **Entrar.** Agregue la nota mediante el teclado virtual usando el control de **Navegación** y el botón **Entrar**. Cuando haya finalizado, resalte el elemento **OK** en el teclado virtual y presione el botón **Entrar**.

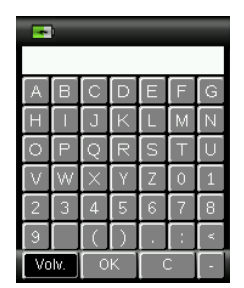

4. Para salir de la ventana Etiqueta, seleccione **Volver** en la lista y presione el botón **Entrar**.

<span id="page-34-0"></span>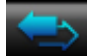

#### **Menú comprobación rápida**

El menú comprobación rápida contiene funciones que le permiten hacer mediciones rápidas de comparación sin almacenarlas en el instrumento. Es posible seleccionar las siguientes funciones en el menú:

- La comparación de colores es un método rápido para medir un estándar y una muestra y, a continuación, ver los resultados.
- La función de comprobación de opacidad muestra el porcentaje de la opacidad de una muestra aplicada sobre una tarjeta de opacidad.
- 1. Para seleccionar el icono Comprobación rápida en la barra de funciones, presione el lado derecho del control de **Navegación**.

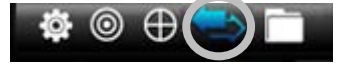

2. Para seleccionar la opción Comparación de colores o Comprobación de opacidad, utilice los lados hacia arriba y abajo del control de **Navegación** y, a continuación, presione el botón **Entrar**. Consulte las próximas páginas para obtener los procedimientos.

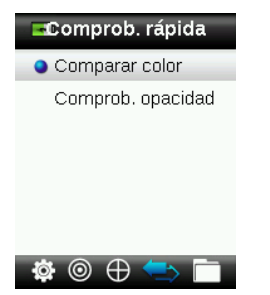

#### <span id="page-34-1"></span>**Comparación de colores**

1. Coloque el instrumento sobre el estándar usando los métodos de acuerdo a la explicación previa y realice una medición.

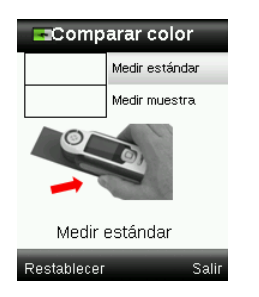

Aparecerá un parche de color simulado para el estándar.

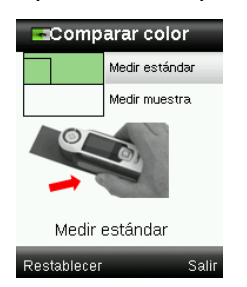

Si no desea emplear la última medición realizada, presione el lado izquierdo del control de **Navegación** para borrar (Restablecer) la medición.

- 2. Continúe con otras mediciones del estándar si se usa la función de promedio. El ejemplo anterior indica que 3 mediciones son necesarias para el estándar.
- 3. Coloque el instrumento sobre la muestra usando los métodos de acuerdo a la explicación previa y realice una medición.

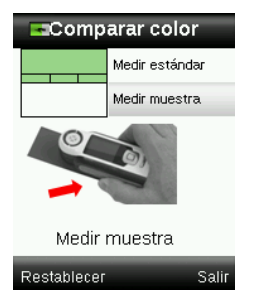

Si no desea emplear la última medición realizada, presione el lado izquierdo del control de **Navegación** para borrar (Restablecer) la medición.

4. Continúe con otras mediciones de la muestra si se usa la función de promedio.

Después de medir, aparece un parche del color simulado de la muestra junto con la indicación Pasa/Falla. La muestra a continuación indica que el color se encuentra dentro de la tolerancia establecida en el menú Ajustes.

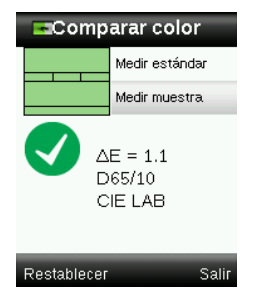

- 5. Presione el lado inferior del control de **Navegación** para visualizar otras pantallas con más información acerca de la medición. Las pantallas que se visualizan son las mismas que están disponibles para las mediciones por medio de la función CC de colores.
- 6. Presione el lado derecho del control de **Navegación** para salir y volver a la ventana Comparación veloz.

#### <span id="page-35-0"></span>**Modo de opacidad**

1. Asegúrese de que la opción Sobre blanco esté seleccionada en la pantalla y coloque el instrumento sobre la sección blanca de la tarjeta de opacidad. Realice la medición.

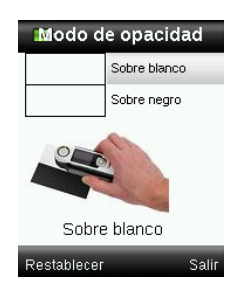

Si no desea emplear la última medición realizada, presione el lado izquierdo del control de **Navegación** para borrar (Restablecer) la medición.

- 2. Continúe con otras mediciones si se usa la función de promedio.
- 3. Luego de medir sobre blanco, el dispositivo pasa a la opción de medición Sobre negro. Coloque el instrumento sobre la sección negra de la tarjeta de opacidad. Realice la medición.

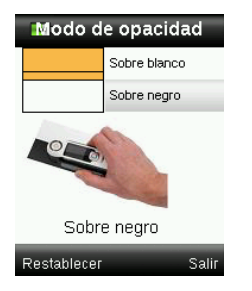

Si no desea emplear la última medición realizada, presione el lado izquierdo del control de **Navegación** para borrar (Restablecer) la medición.

4. Continúe con otras mediciones si se usa la función de promedio.

Vea los resultados de la relación de contraste (Y sobre negro/Y sobre blanco x 100).

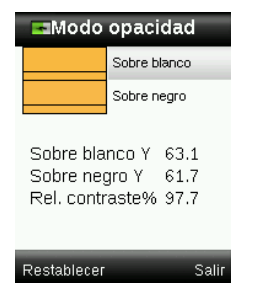

- 5. Si desea hacer otra medición de opacidad, presione el lado izquierdo del control de **Navegación** para borrar (Restablecer) el resultado y reiniciar el proceso de medición.
- 6. Presione el lado derecho del control de **Navegación** para salir y volver a la ventana Comparación veloz.

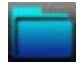

#### <span id="page-37-0"></span>**Menú Registros de muestras**

La función Registros de muestras le permite recuperar una muestra almacenada en la base de datos del instrumento, eliminar una muestra individual o borrar todas las muestras almacenadas.

1. Para seleccionar el icono Registros de muestras en la barra de funciones, presione el lado derecho del control de **Navegación**.

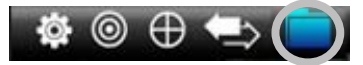

- 2. Para desplazarse por los registros almacenados, presione los lados hacia arriba y abajo del control de **Navegación**.
- 3. Las muestras se almacenan según el estándar empleado en la medición. Seleccione el estándar que desee y presione el botón **Entrar** para ver las mediciones de las muestras almacenadas.

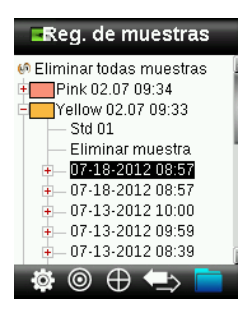

4. Para visualizar más detalles de una muestra, seleccione el registro correspondiente y presione el botón **Entrar** para expandir los datos de la muestra seleccionada.

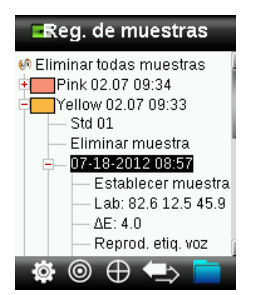

#### **Mostrar texto asociado**

Se utiliza para identificar la muestra guardada (si hay una etiqueta de texto).

#### **Reprod. etiqueta voz**

Se utiliza para identificar la muestra guardada (si hay una grabación de voz).

#### **Establecer como muestra activa**

Esta función recupera toda la información de la muestra guardada y le permite modificar las etiquetas.

#### **Eliminar muestra**

Se utiliza para eliminar la muestra seleccionada.

#### <span id="page-38-0"></span>**Elim. todas muestras**

Esta opción le permite eliminar todas las muestras almacenadas en función del estándar seleccionado.

- 1. Presione los lados hacia arriba y abajo del control de **Navegación** para resaltar el estándar que desea y presione el botón **Entrar**.
- 2. Presione los lados hacia arriba y abajo del control de **Navegación** para resaltar el elemento **Eliminar todas las muestras**. Todas las muestras para el estándar seleccionado se han borrado del instrumento.

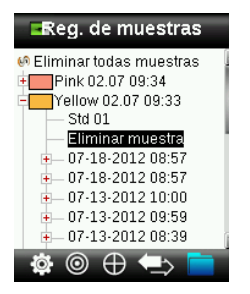

# <span id="page-39-1"></span><span id="page-39-0"></span>**Apéndices**

## **Resolución de problemas**

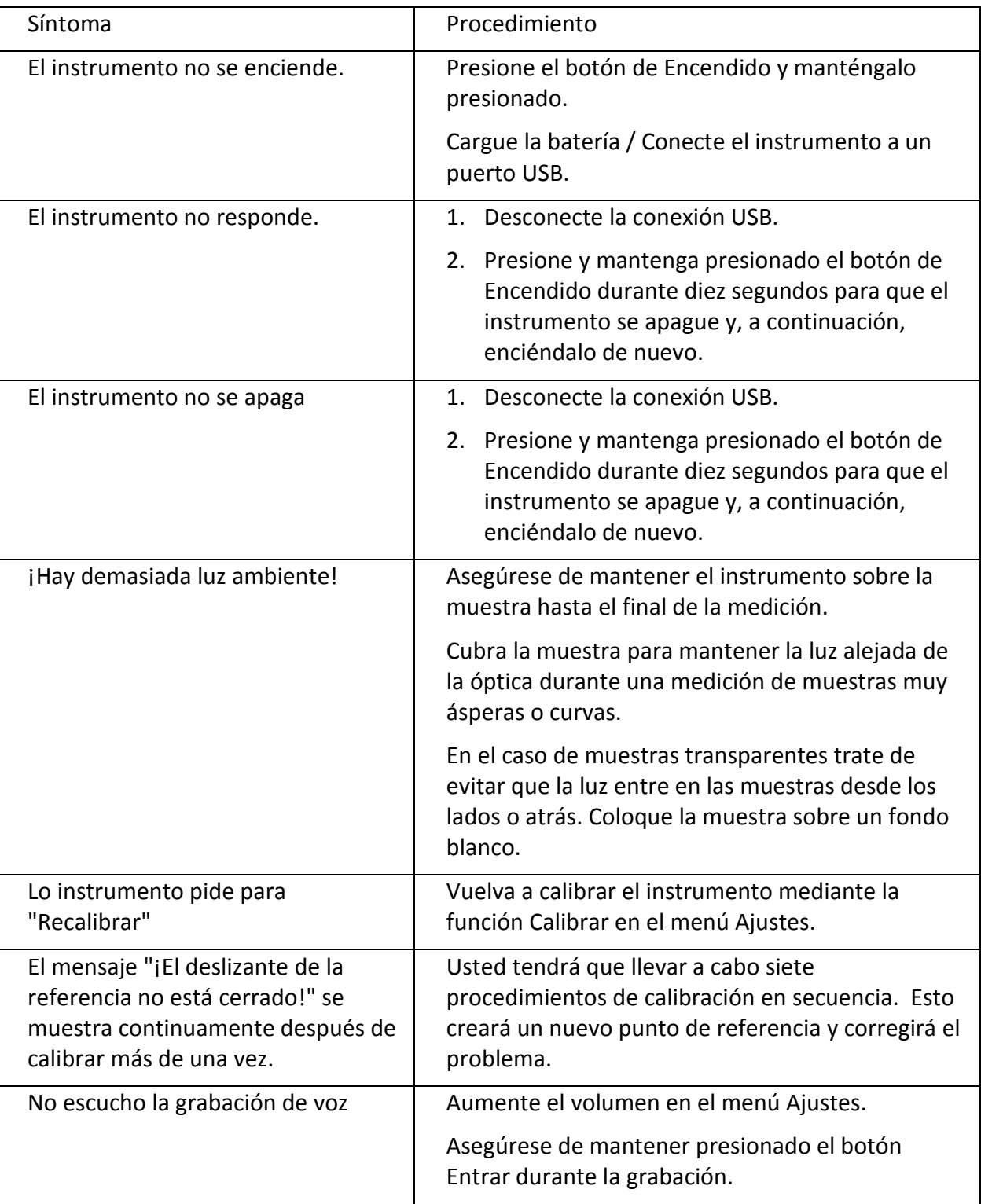

#### <span id="page-40-0"></span>**Mensajes en Pantalla**

**Mensaje de Error de Muestra**

Los mensajes pueden aparecer durante condiciones erróneas o a título informativo. Algunos mensajes de error se borran de la pantalla del instrumento presionando el botón **Entrar**.

Algunos mensajes también pueden acompañarse por un número para indicar una condición específica. Si el problema persiste, comuníquese con nuestro soporte técnico, teléfono 800.248.9748, o bien visite nuestro sitio Web: www.xrite.com.

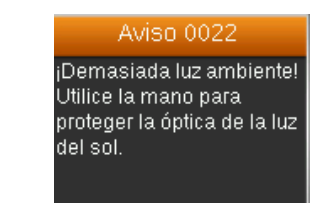

#### <span id="page-40-1"></span>**Limpiar**

El instrumento debe ser almacenado con la tapa deslizante de calibración en la posición cerrada cuando no esté en uso.

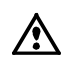

No sumerja el instrumento en líquido y use solamente un paño humedecido con agua para 10 limpiar las partes externas.

Mantenga limpias la óptica de medición y la placa de calibración para obtener el más alto nivel de precisión.

#### <span id="page-40-2"></span>**Limpiar la óptica**

La óptica está empotrada y, por lo tanto, protegida contra suciedad durante el uso normal. Sin embargo, si precisa limpieza, le recomendamos el procedimiento a continuación.

**IMPORTANTE:** si se utiliza aire para la limpieza, no gire o incline la lata durante el uso. Esto puede causar daños al ensamblaje de la óptica.

1. Cuidadosamente, coloque el pulgar sobre la apertura de la óptica y gírela 45° en sentido antihorario.

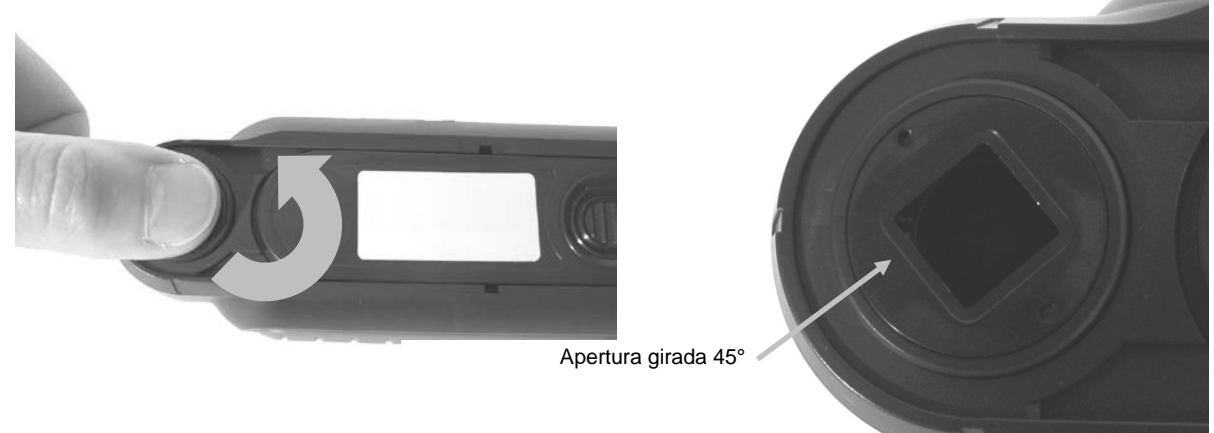

2. Quite la apertura del alojamiento de la óptica y póngala de lado.

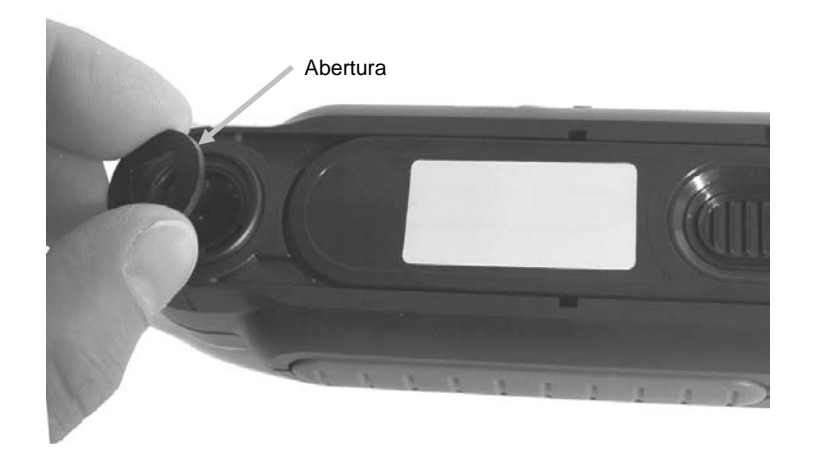

3. Sople cuidadosamente ráfagas cortas de aire limpio y seco en el puerto de la óptica. Esto eliminará los residuos acumulados en el área de la óptica.

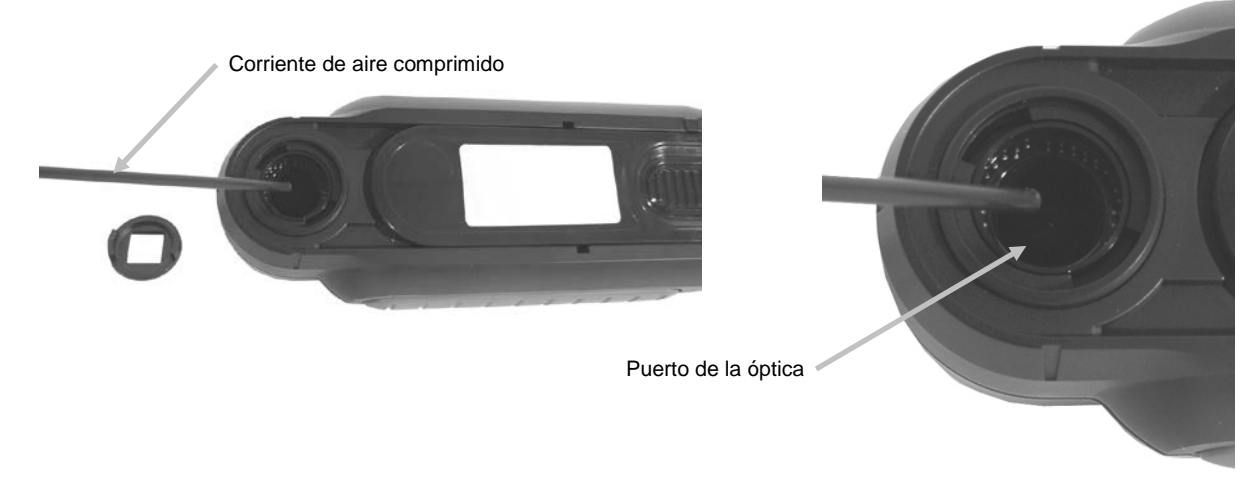

4. Vuelva a colocar la apertura sobre el alojamiento de la óptica y gírela 45° en sentido horario para que encaje en su lugar.

#### <span id="page-42-0"></span>**Limpiar la referencia de calibración**

La cerámica de calibración está incrustada en la parte inferior de la tapa deslizante de la referencia blanca.

- 1. Abra la tapa deslizante de la referencia hasta medio camino.
- 2. Sople cuidadosamente ráfagas cortas de aire limpio y seco sobre la cerámica de calibración. Esto eliminará el polvo que se haya acumulado.

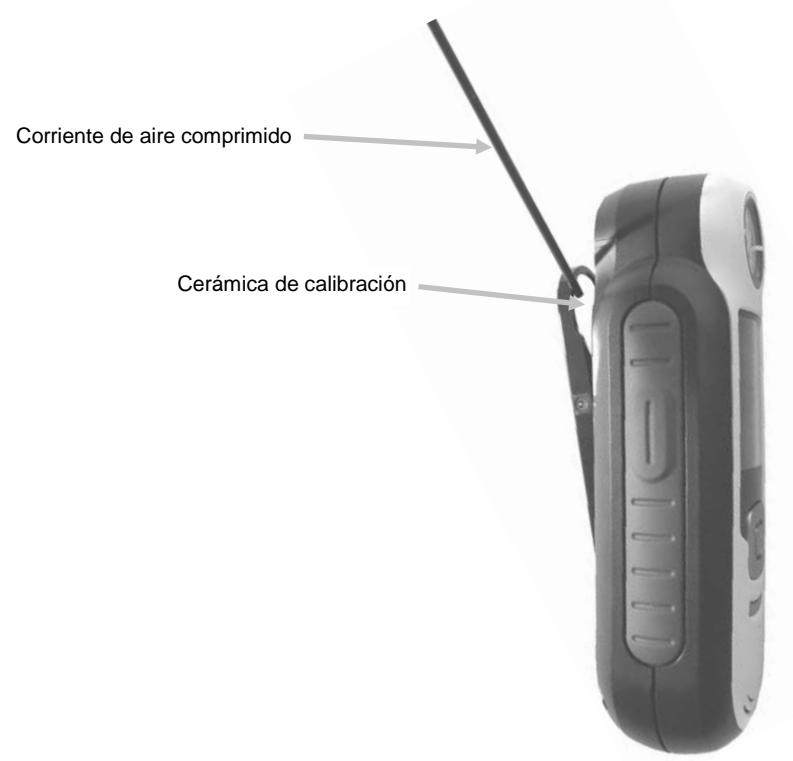

#### <span id="page-42-1"></span>**Especificaciones técnicas**

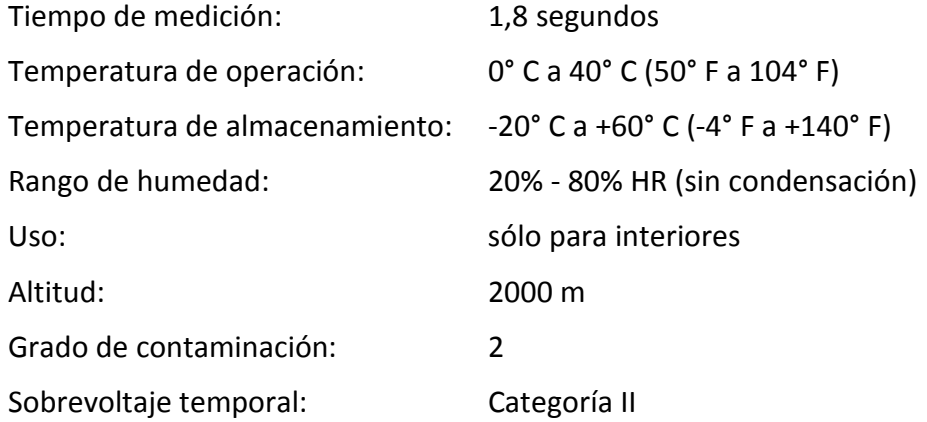

#### <span id="page-43-0"></span>**Preguntas Frecuentes (FAQ)**

- 1. ¿Cuántos estándares y muestras almacena el instrumento? Veinte estándares y 350 muestras.
- 2. ¿Cómo puedo limpiar el instrumento? Consulte las instrucciones en la sección Limpiar.
- 3. ¿Qué debo hacer si el instrumento no se enciende? Si las baterías están con poca carga, el instrumento no se encenderá. Cargue la unidad por medio de la conexión USB.
- 4. ¿Cómo puedo comunicarme para asistencia técnica? Teléfono: 800.248.9748 EE.UU. (+41) 44 842 24 00 Europa (+852) 2 568 6283 Asia Sitio Web: www.xrite.com

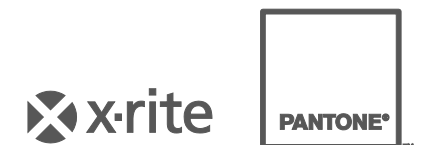

#### **Oficina Central - EE.UU.** X-Rite, Incorporated 4300 44th Street SE Grand Rapids, Michigan 49512 Teléfonos: 1 800 248 9748 o (+1) 616 803 2100 (desde fuera de los EE.UU.) Fax 1 800 292 4437 o 1 616 803 2705

#### **Oficina Central - Europa**

X-Rite Europe GmbH Althardstrasse 70 8105 Regensdorf Suiza Teléfono: (+41) 44 842 24 00 Fax (+41) 44 842 22 22

#### **Oficina Central - Asia**

X-Rite Asia Pacific Limited Suite 2801, 28th Floor, AXA Tower Landmark East, 100 How Ming Street Kwun Tong, Kowloon, Hong Kong Teléfono: (+852) 2 568 6283 Fax (+852) 2 885 8610

Visit[e www.xrite.com](http://www.xrite.com/) para localizar una oficina cercana a su área.